## DVD&CD 書込みフリーソフト

## CDBurnerXPのセットアップと使い方

## ダウンロードした実行ファイル(cdbxp.setup exe)をダブルクリック

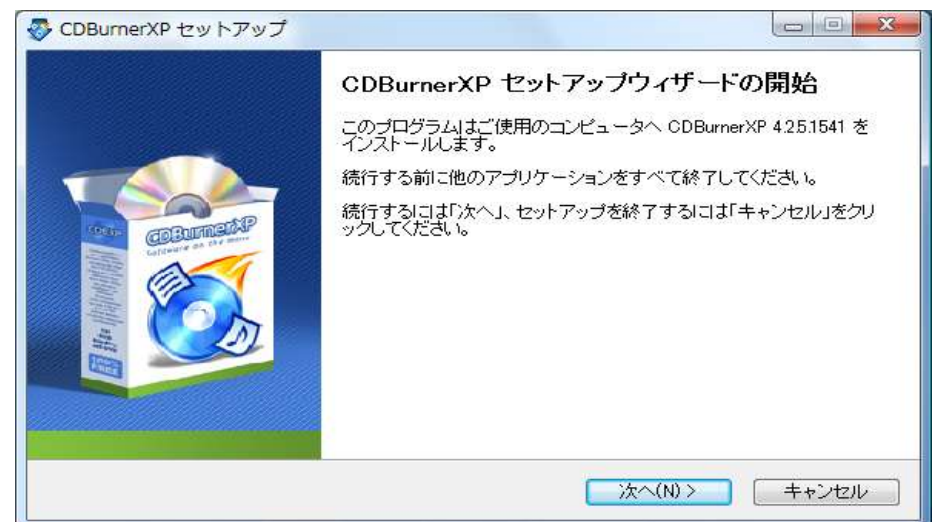

使用許諾契約書の同意画面で「同意する」にチェック

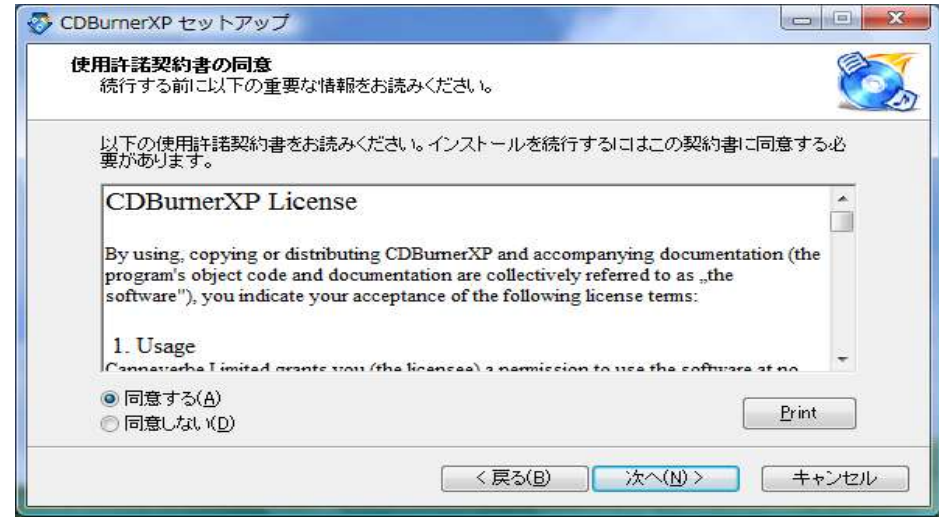

## インストール先指定 → 次へ

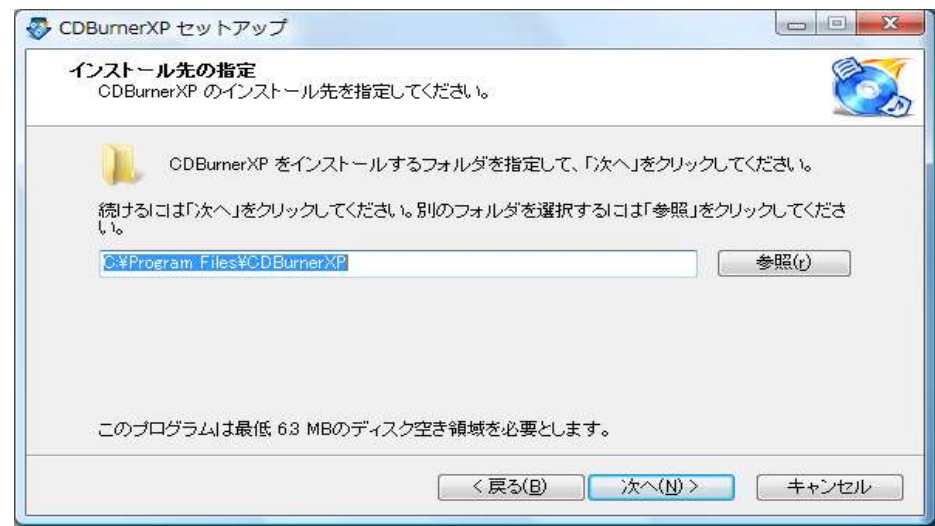

画面指示に従って進む

次の画面が開いたら「Custom installation」を選択し「Languages」のチェックは外して 「Japanese」をチェックする。

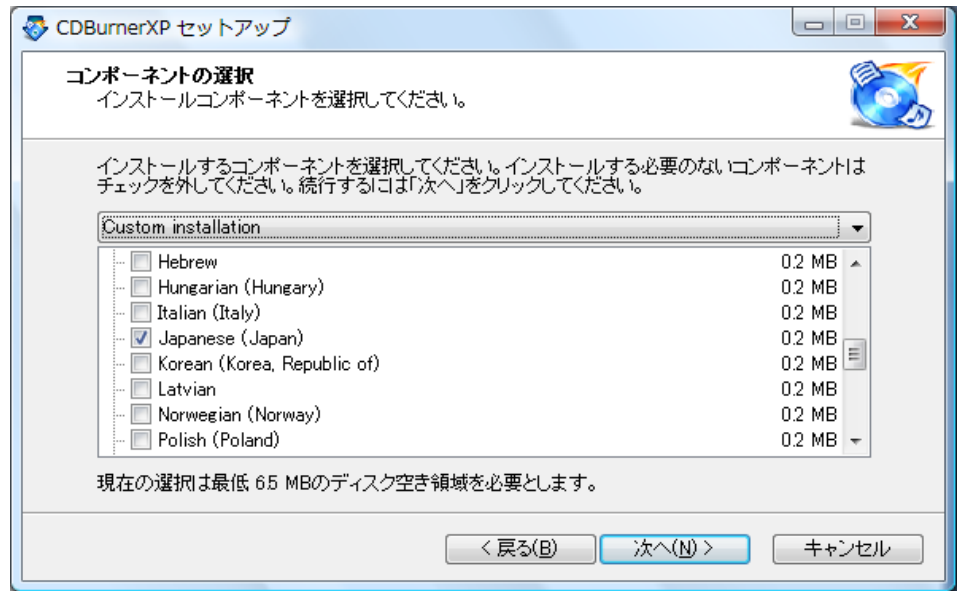

CDパーナーXPを起動すると、下図の画面が現れる。

ファイルをCDやDVDに保存するには「データディスク」を選び「OK」を押す。

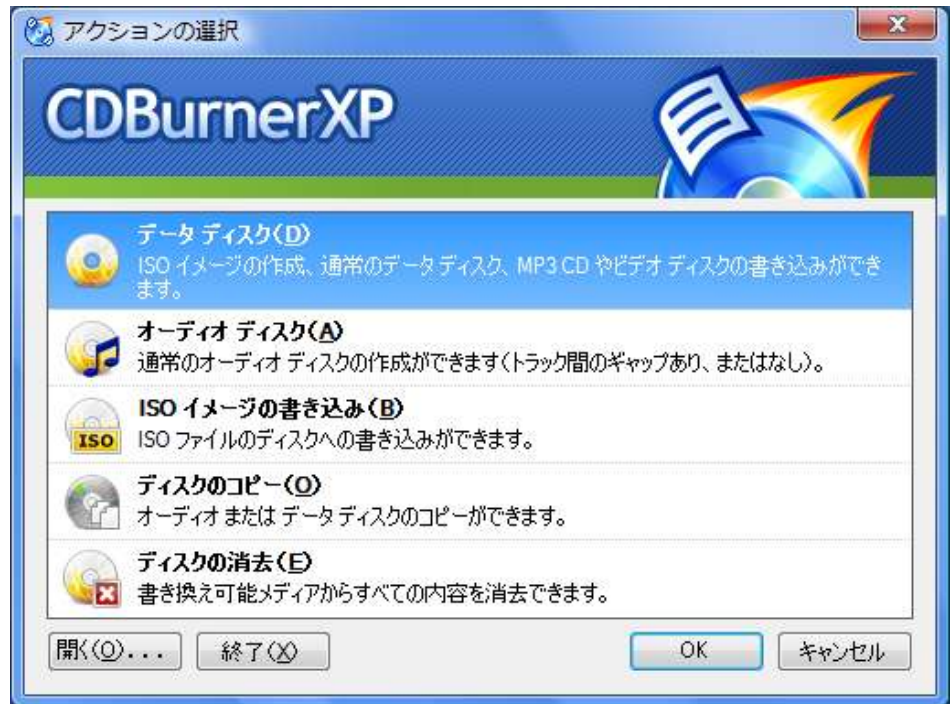

次に

- ① 画面が開いたら DVD-R または CD-R をセットする。画面上側にパソコン内のファイル、下側は これから DVD または CD に書き込むファイルが表示される。保存したいフォルダやファイルを 上から下へドラグすると書き込みたいファイルが登録される。
- ② 画面中央の左端にある「書き込み」ボタンを押す。
- ③ 次の画面で「どのようにディスクに書き込みますか?」と問われるので、後でデータを追記で きるようにするには「ディスクをオープン状態で保持」をクリックする。 「ディスクをファイナライズ」は以後データを書き込めなくなる。
- ④ 後は書き込みの進行状況が表示され、書込みが終了するとディスクが自動的に排出される。